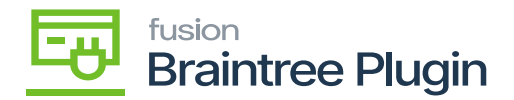

## **Obtaining The Braintree API Account Settings**  $\pmb{\times}$

The next step to configuring the Braintree plugin is to get the API settings for the Acumatica configuration. The purpose of this is to configure integration between a Kensium Connector and the Braintree payment processing merchant site.

- Go to the **[Braintree]** website [\(https://sandbox.braintreegateway.com/login\)](https://sandbox.braintreegateway.com/login)
- Click on **[Login]**.
- Click **[Settings]**.
- Click **[API]**.

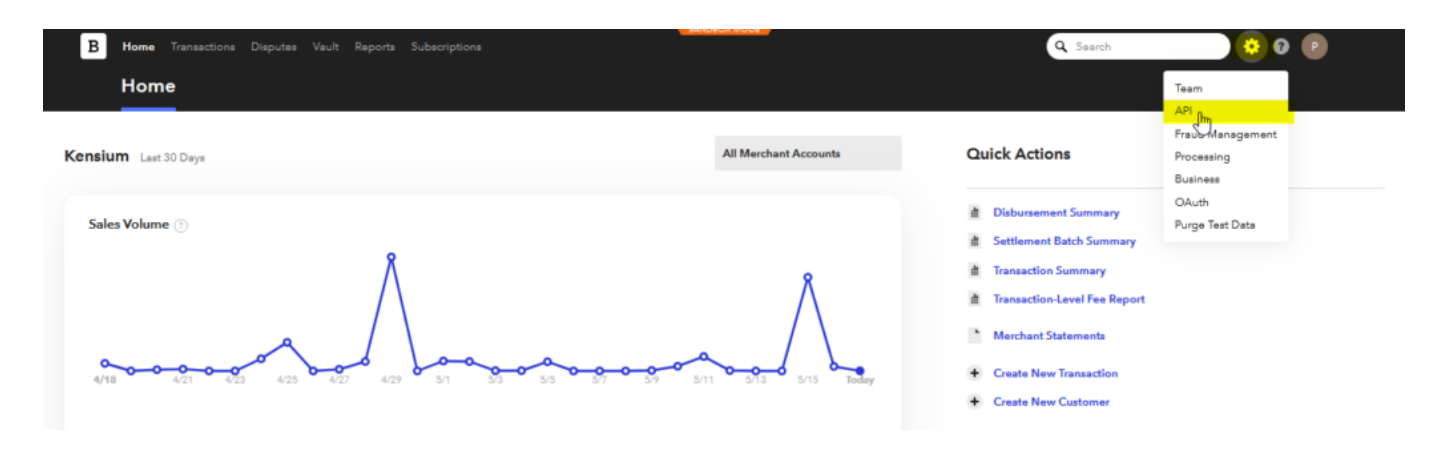

Braintree Portal

- Click on **View**, under Private Key.
- Client Library key will be displayed showing the following values.

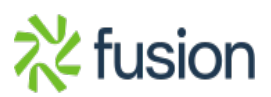

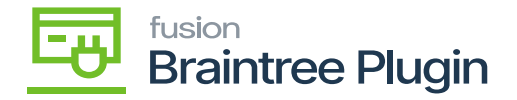

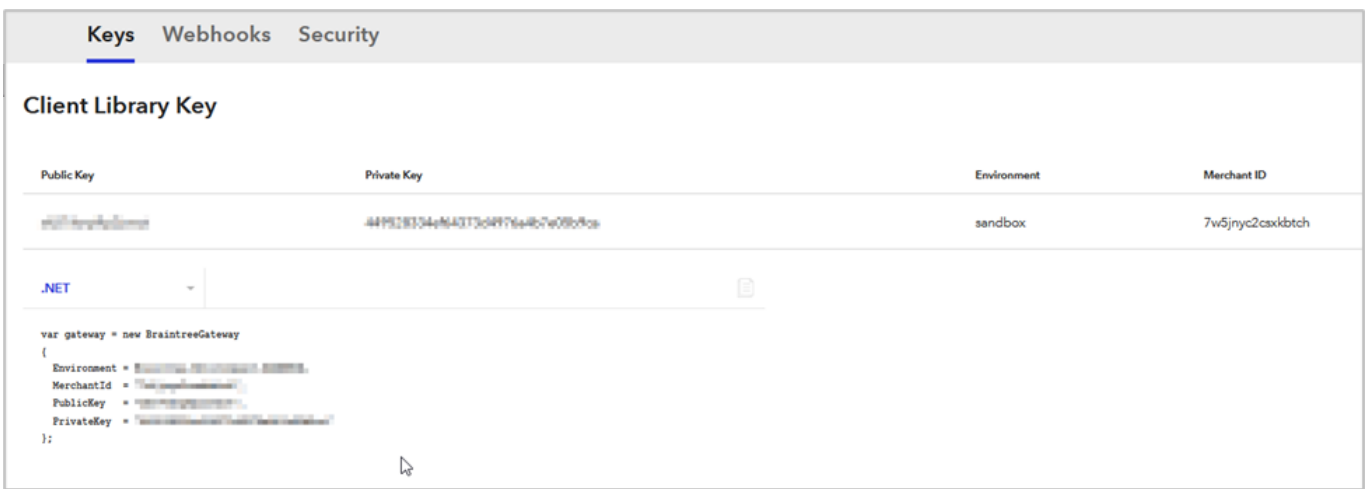

Client Library Key Screen

**Note:** The values present here are restricted but when login to the portal, the user will be able to view the keys.

- Copy/paste the **Public Key, Private Key, Environment**, and **Merchant ID** for the account login, in a separate notepad to integrate in Acumatica.
- For the Merchant account ID, Navigate to the top left settings option at Braintree sandbox at Settings option.
- Click on the Business tab.
- A Merchant ID will be displayed.

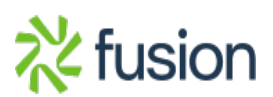

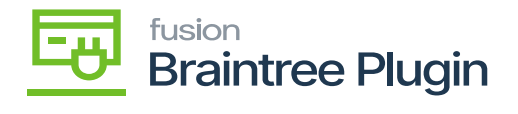

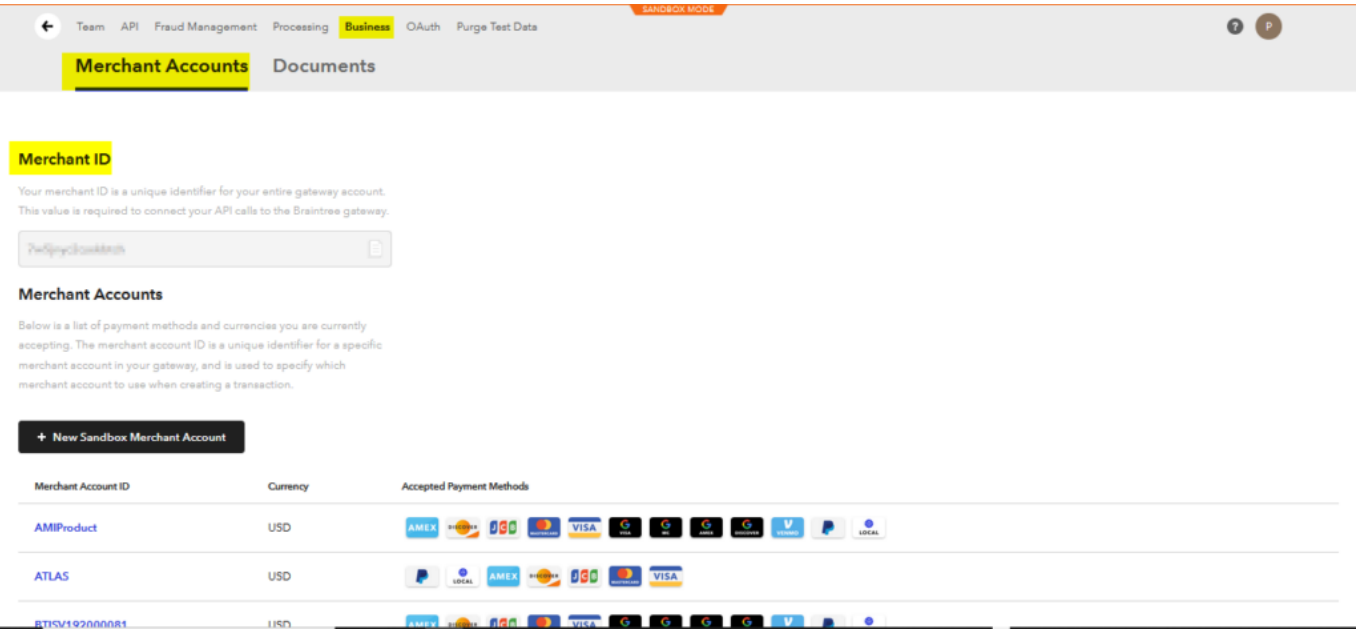

## Sandbox Merchant ID keys

Return to Acumatica and proceed to the next step, **[Configuring the Braintree Plugin in Acumatica]**.

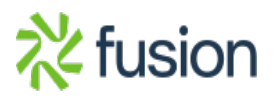